# **IBM Phytel User Management**

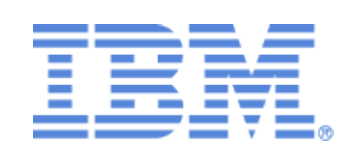

Before using this information and the product it supports, read the information in "Notices" at the end of this document.

Licensed Materials – Property of IBM

© Copyright IBM Corp. 2010, 2019.

US Government Users Restricted Rights – Use, duplication or disclosure restricted by GSA ADP Schedule Contract with IBM Corp.

IBM, the IBM logo, IBM Phytel, IBM Phytel Coordinate, IBM Phytel Transition, IBM Phytel Outreach, IBM Phytel Remind, IBM Phytel Engage, the Phytel logo, and combinations thereof are trademarks of IBM Corporation, registered in many jurisdictions worldwide.

## **Contents**

- [Accessing User Administration](#page-3-0)
- [Searching for a User](#page-4-0)
- [Creating a User](#page-6-0)
- [Editing a User](#page-8-0)
	- [Account Status](#page-9-0)
		- [System Locked](#page-10-0)
		- [Common Actions](#page-12-0)
- [Security Roles](#page-13-0)
	- [Assigning Groups](#page-18-0)
		- [Understanding Groups](#page-19-0)
		- [Hospital and Unit Access](#page-21-0)
		- [Schedule Access Exceptions](#page-22-0)
		- [Provider Access Exceptions](#page-23-0)
	- [Creating Audit Reports of User Activity](#page-24-0)  [Notices](#page-26-0)
		- [Trademarks](#page-27-0)

## <span id="page-3-0"></span>Accessing User Administration

Individuals within each organization, typically Practice Managers, are set up as application administrators. Application administrators can perform the following tasks:

- Create new users
- Search for an existing user to make modifications
- Unlock users who have been locked out of the system
- Manage a user's group assignment

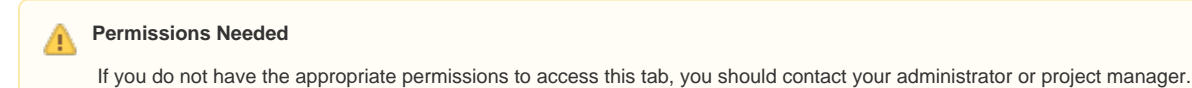

To access the administrative feature, after logging in, select the **Admin** tab.

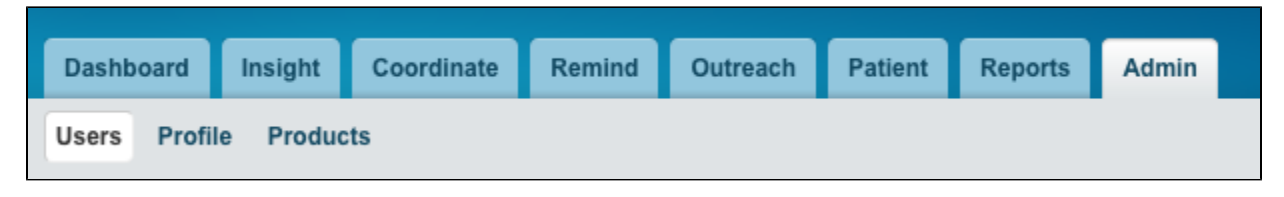

This page allows the administrator to search for existing users as well as create new users and manage existing users.

# <span id="page-4-0"></span>Searching for a User

When viewing the **Users** page, the list of all **Active**, **Inactive**, and **Locked** users is displayed and sorted in ascending order by **Name**.

#### **Deleted Users** A

.

If a user has been deleted, then they are no longer accessible through the user interface and must be setup again; you may not activate a previously deleted user.

You can use the filters above the user list to quickly locate specific users.

- **Name**, **Username**, **Email Address**: Type text directly into any of these fields, and press **Enter** or **Tab**. The list automatically refreshes, displaying only those records that contain the text you input for the applicable field. If you want to see users who do not have an email address, enter a **-** in the **Email Address** date field, and press **Enter** or **Tab**.
- **Last Sign In**: Type a date, and press **Enter** or **Tab**; the list automatically refreshes, displaying only those users that have a **Last Sign In** value greater than the date you specify. If you want to see users who have not logged in, enter a **-** in the **Last Sign In** date field, and press **Enter** or **Tab**
- **Statuses**, **Roles**: You can select one or more of the values in their respective drop-down lists. Once selected, click anywhere outside of the drop- $\bullet$ down list. It refreshes automatically, displaying only those users that have those selected values.

#### **Status of a Locked user** (i)

A user's **System Locked** checkbox is clicked when they have too many consecutive unsuccessful logins; when their account is systematically locked, their **Status** remains the same. However, their **Status** displays as **Active (Locked)**. Users are only locked out for a defined time period (30 minutes), and they are unlocked to try again. An administrator can also edit a user's profile and manually unlock them.

You can enter criteria in one or more of the field filters. Each time, the list refreshes and narrows the results to only those users meeting all criteria input.

To clear a filter, navigate to it, and delete the text or date. For **Statuses** and **Roles**, if you deselect all values, then the list returns to the default of **All**.

#### Following are examples:

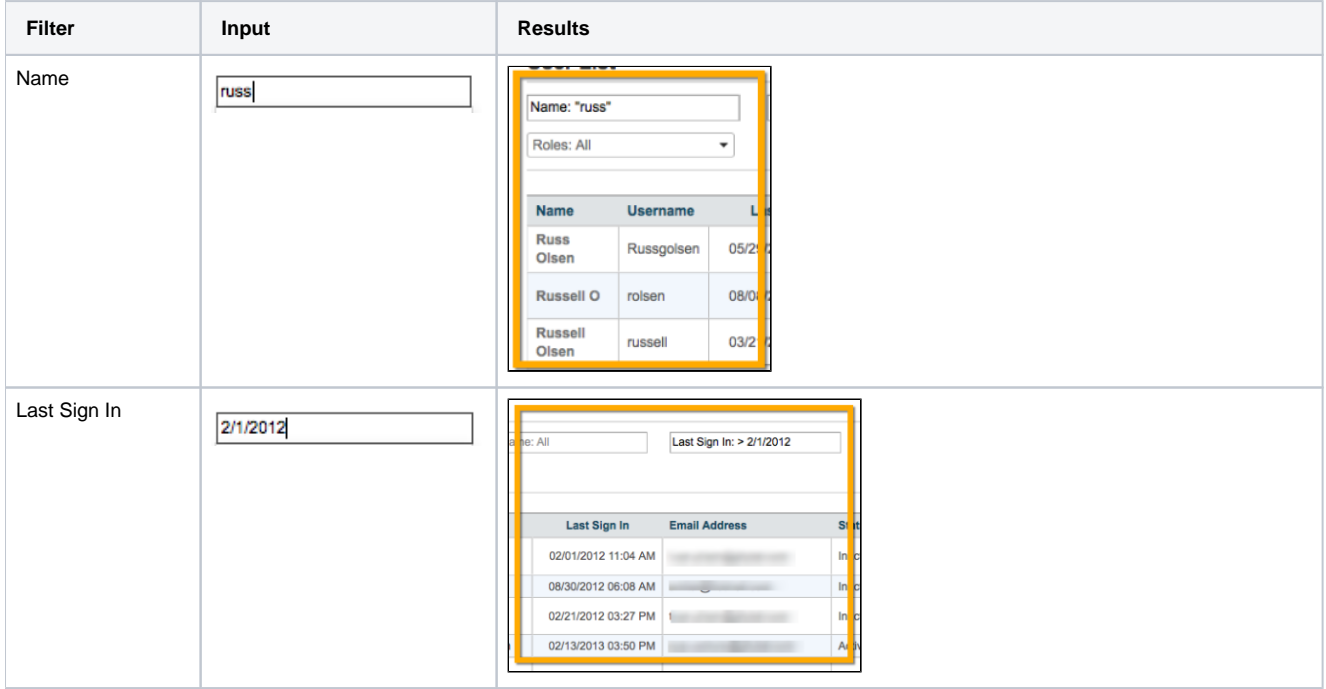

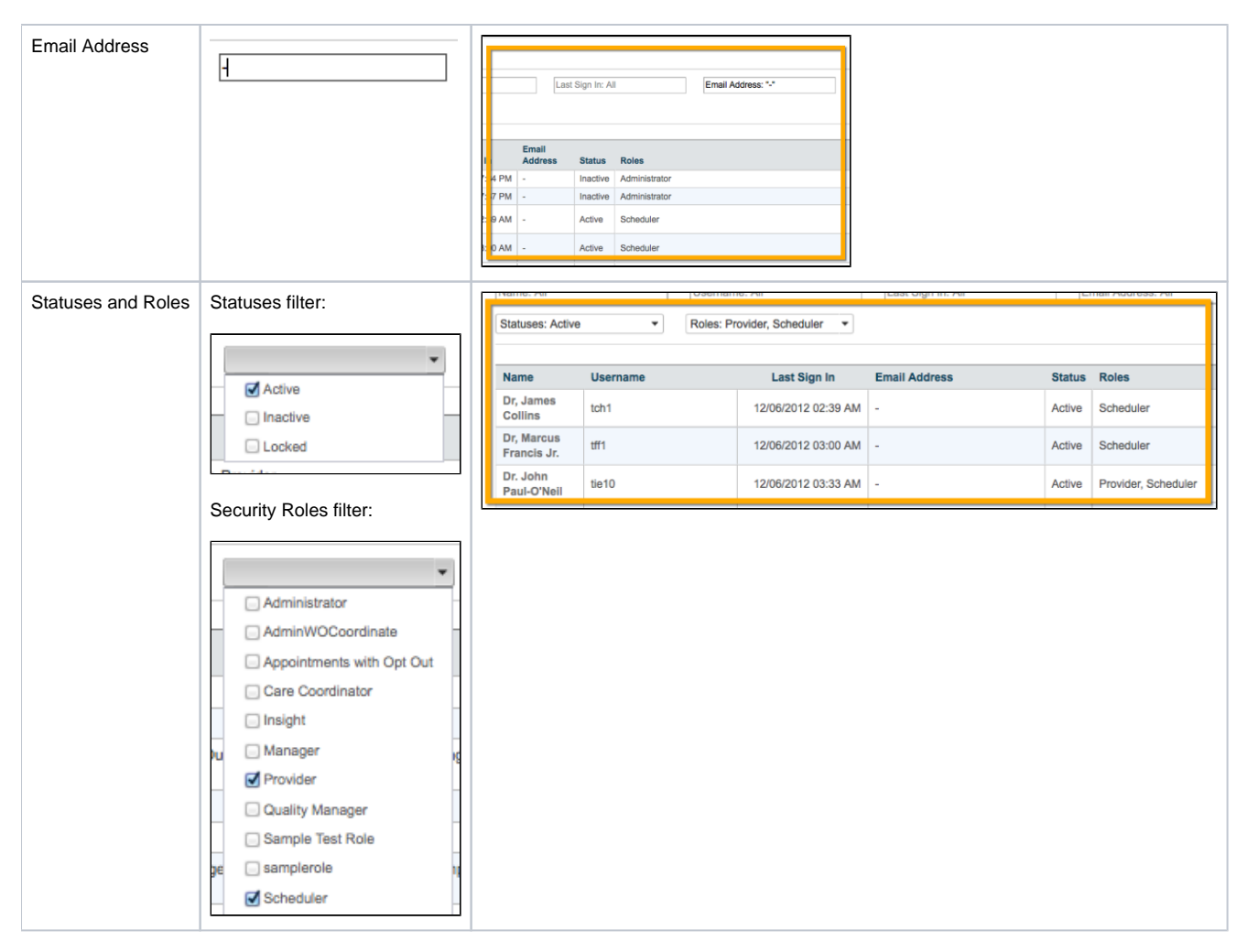

You can also sort by any of the columns by clicking on the appropriate column. When you locate the user, click on the user's name to show their details.

# <span id="page-6-0"></span>Creating a User

Only administrators have permissions to create a new user.

### **Before You Begin**

To create a new user, you need the following information:

- User's contact information
- What functionality the user should be able to access
- What data the user should access. This includes:
	- Specific providers (Used for IBM® Phytel Outreach, IBM® Phytel Coordinate)
	- Specific schedules (Used for IBM® Phytel Remind)
	- Specific hospitals and units (Used for IBM® Phytel Transition)
	- An understanding of the group structure, because this defines the providers and schedules a user can access

### **To create a user:**

1. From the **Users** view in the **Admin** tab, click **Create User**.

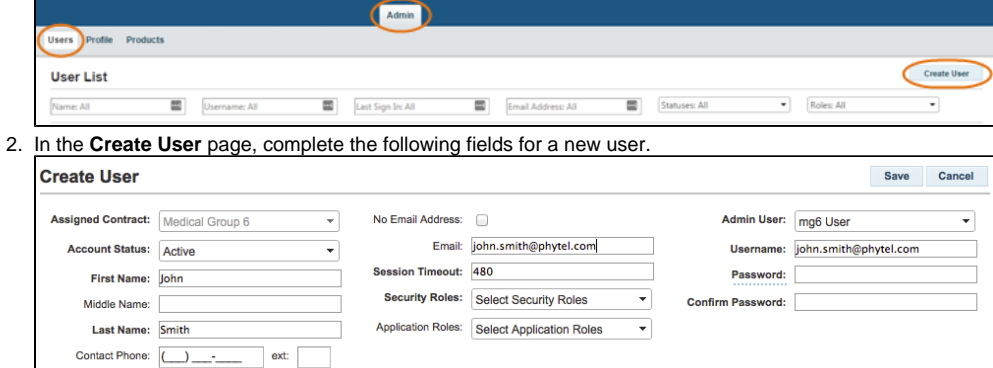

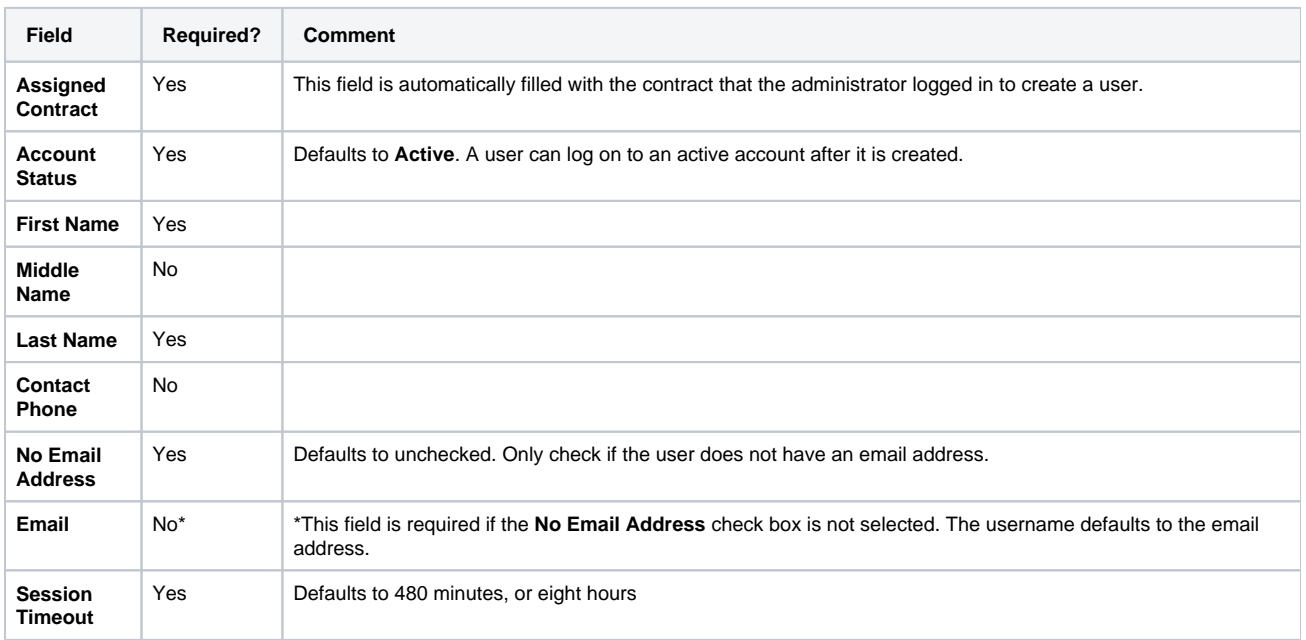

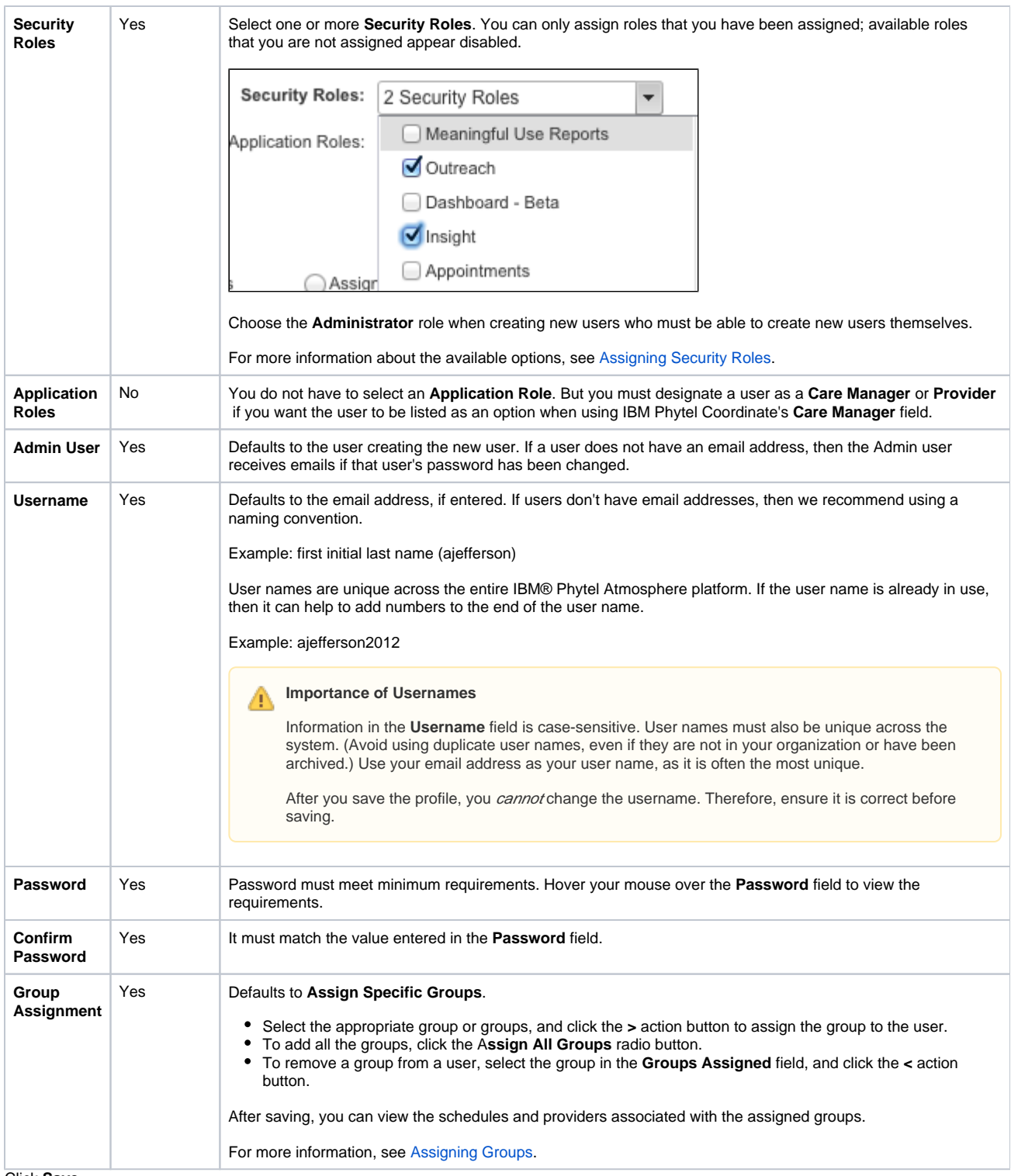

3. Click **Save**.

# <span id="page-8-0"></span>Editing a User

A user can edit their own profile; however, they cannot modify any of the following fields:

- Group Assignments
- Security Roles
- Application Roles
- Account Status
- Username

A user can modify their security question and associated answer.

An administrator can modify all of the fields on a user's profile page except for the following:

- Assigned Contracts
- User Name
- Security Question and Answer

For security reasons, an administrator cannot view a user's security question and answer.

## **Password Resets**

An administrator should avoid changing a user password. If a user does not recall their password, then they should click on the **Forgot Password** link on the **Sign In** page to reset it.

If an administrator resets a user's password, then an email is automatically sent to that user's email address, notifying them of the change. This is a precaution: If the user did not change their password or request that it be reset, then they must notify their administrator to avoid improper access.

### <span id="page-9-0"></span>Account Status

Each user is assigned one status, and all but **Inactive** users are managed by an administrator. When editing, you can change an account that is **Active**, **Inactive**, or **Locked** to any other status; however, you cannot access **Deleted** users in the user interface.

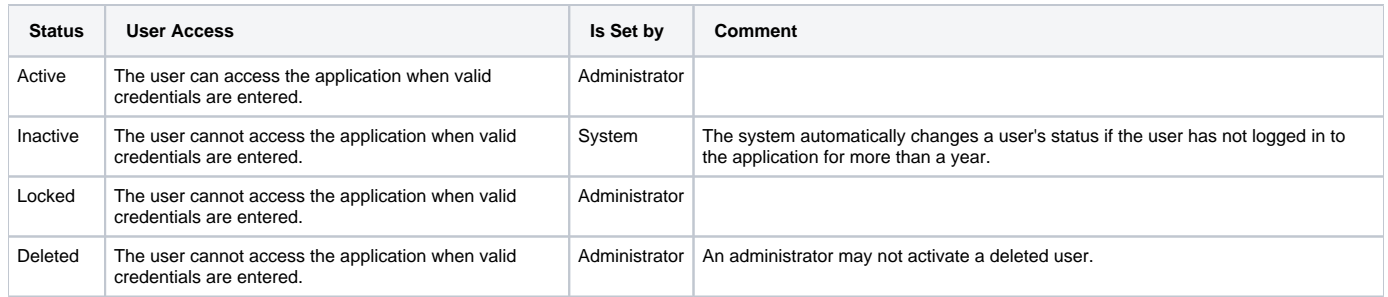

### <span id="page-10-0"></span>System Locked

The **System Locked** check box is automatically enabled when a user has too many unsuccessful, consecutive logins within a 30-minute period. An administrator should avoid clicking this checkbox, and expect that the user will be locked out. The system will also automatically disable the checkbox after 30 minutes, allowing the user to attempt the login again. If you need to prevent a user from accessing the application, then set the user's **Account Status** to **Locked**.

## <span id="page-12-0"></span>Common Actions

Besides managing basic user attributes, you can also do the following:

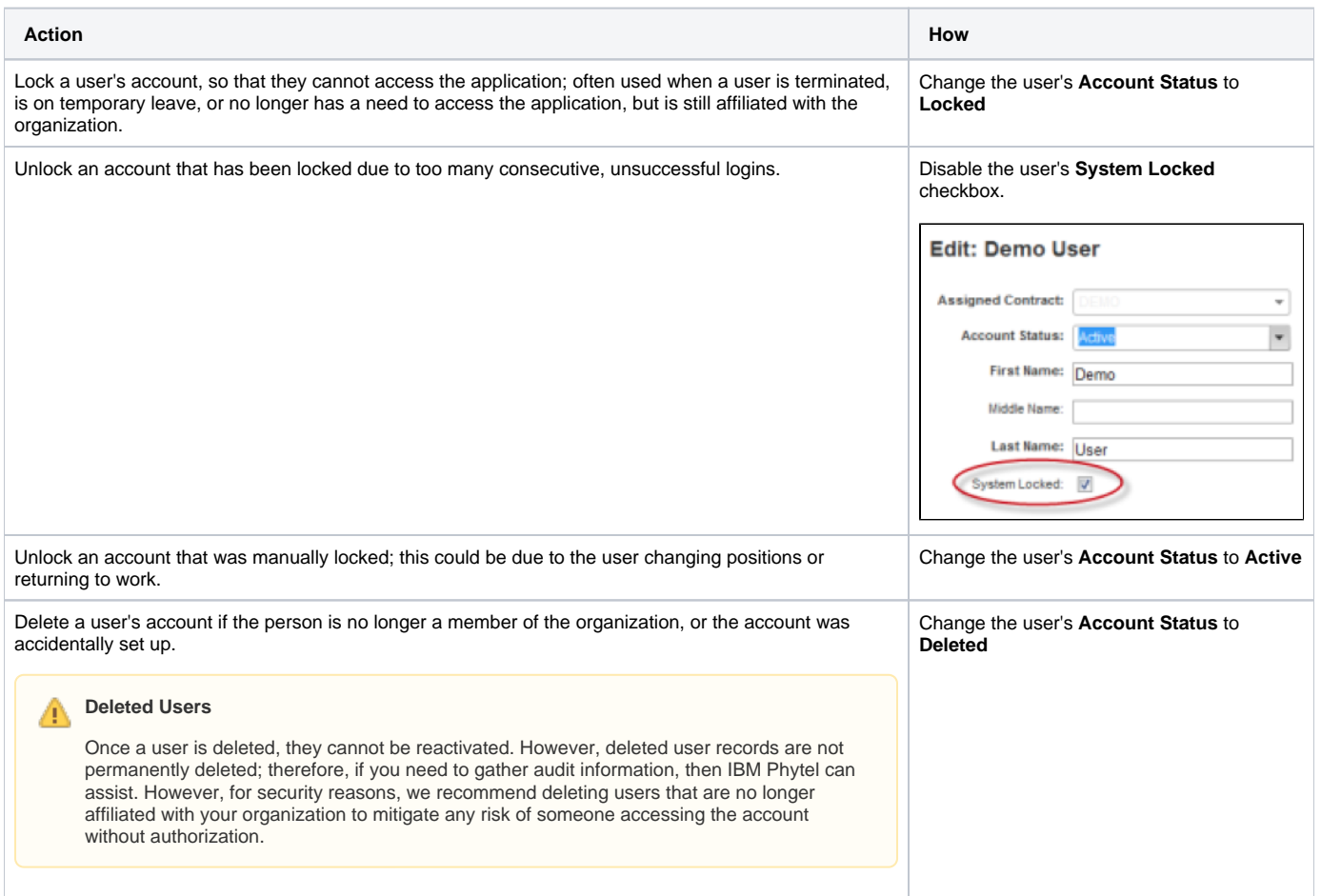

You may receive requests to change a user's password because they forgot it. For security purposes, we recommend that you instruct the user to click on the **Forgot Password** link on the **Sign In** page to reset their password.

## <span id="page-13-0"></span>Security Roles

Security roles control users' access to features. For example, if a user needs to send notifications to patients when the facility is closed, then that user must have the Alert Notifications role.

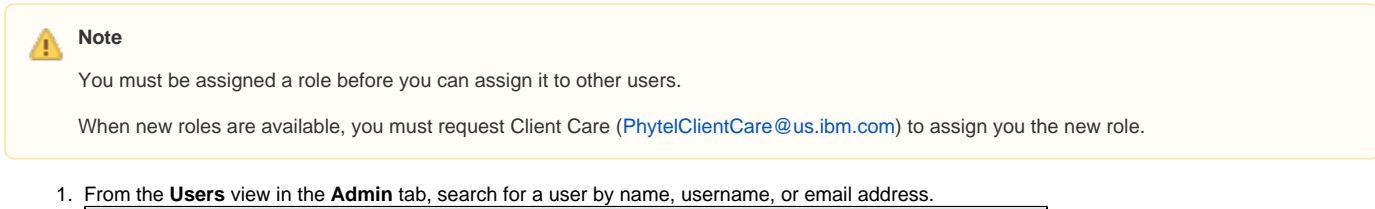

- sers Pr **User List** Create User  $\begin{tabular}{|c|c|} \hline \textbf{w} & \textbf{Robes All} \\\hline \end{tabular}$  $\bullet$ Last Sign In: All Email Address: All Statuses: All
- 2. In the search results table, click the name of a user to modify.

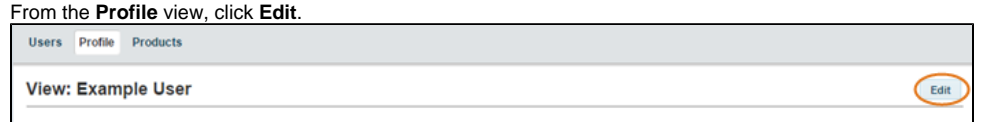

- 4. From the **Security Roles** list, click the roles to assign to or remove from a user.
- See the Security Roles table below for a list of available roles. Some may not be applicable, as they depend on the products that are enabled for your installation.

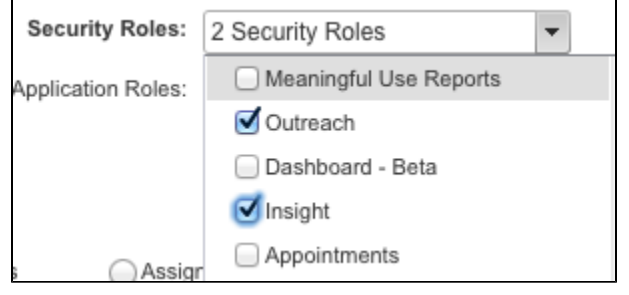

### 5. Click **Save**.

#### Table: Security Roles

3.

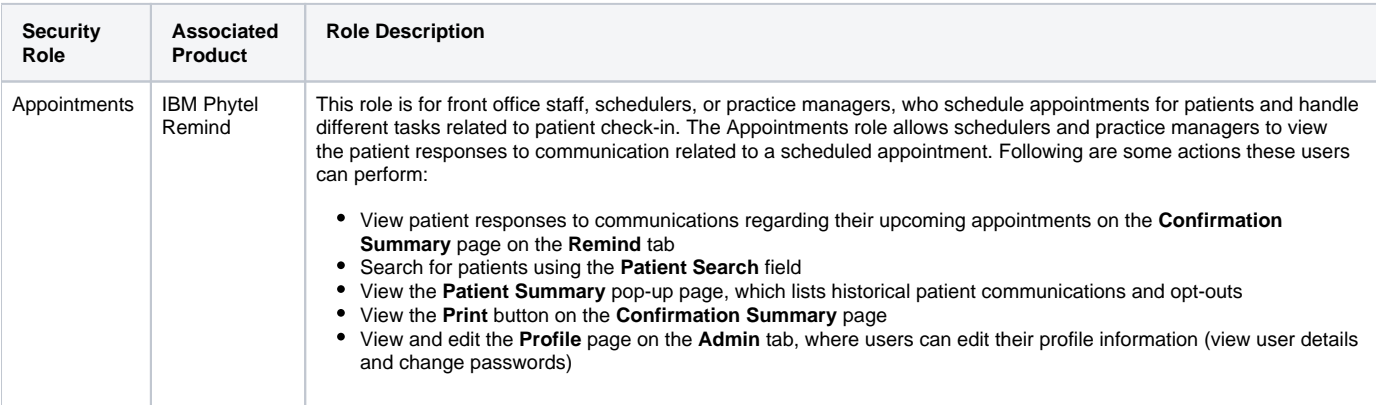

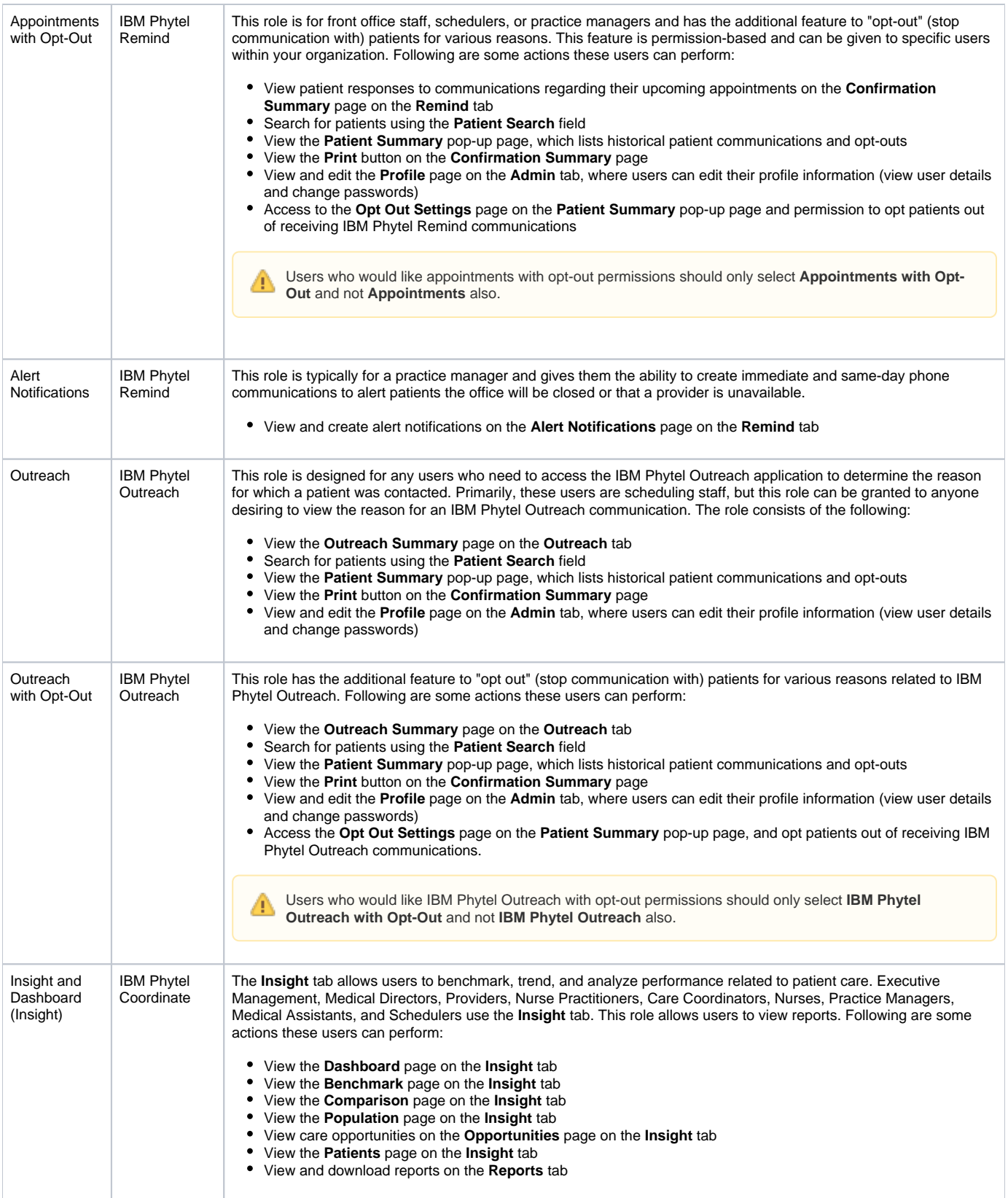

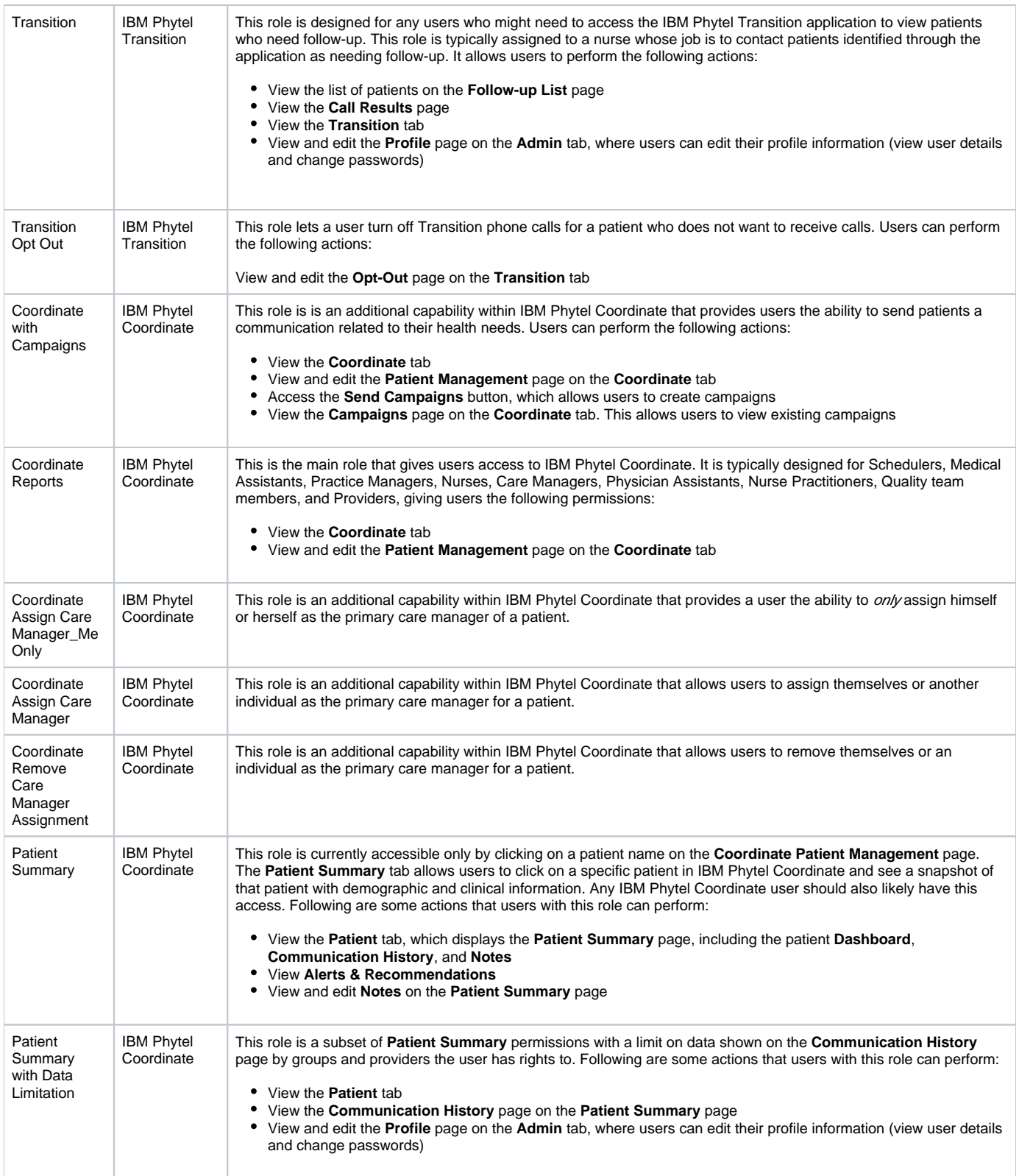

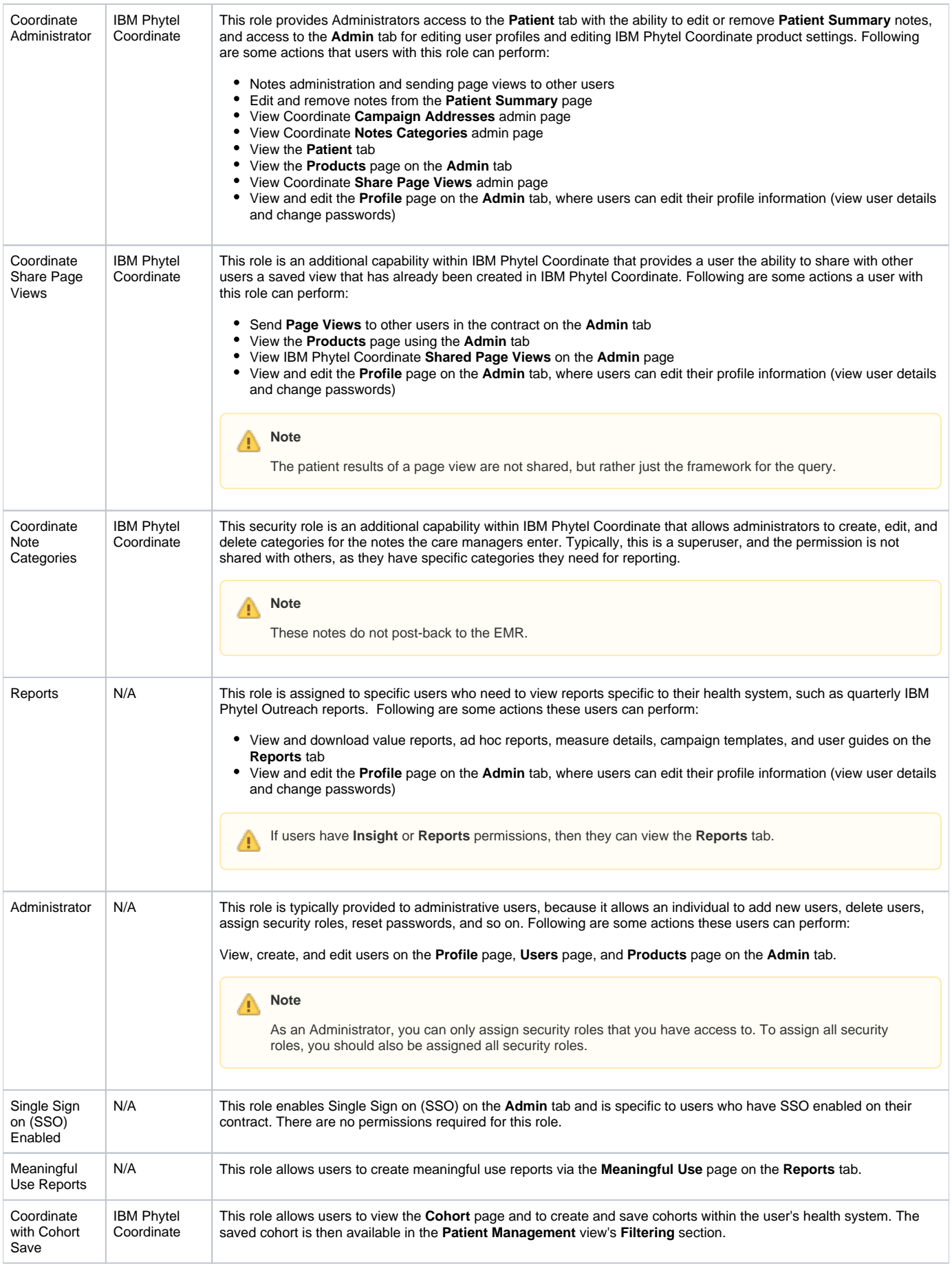

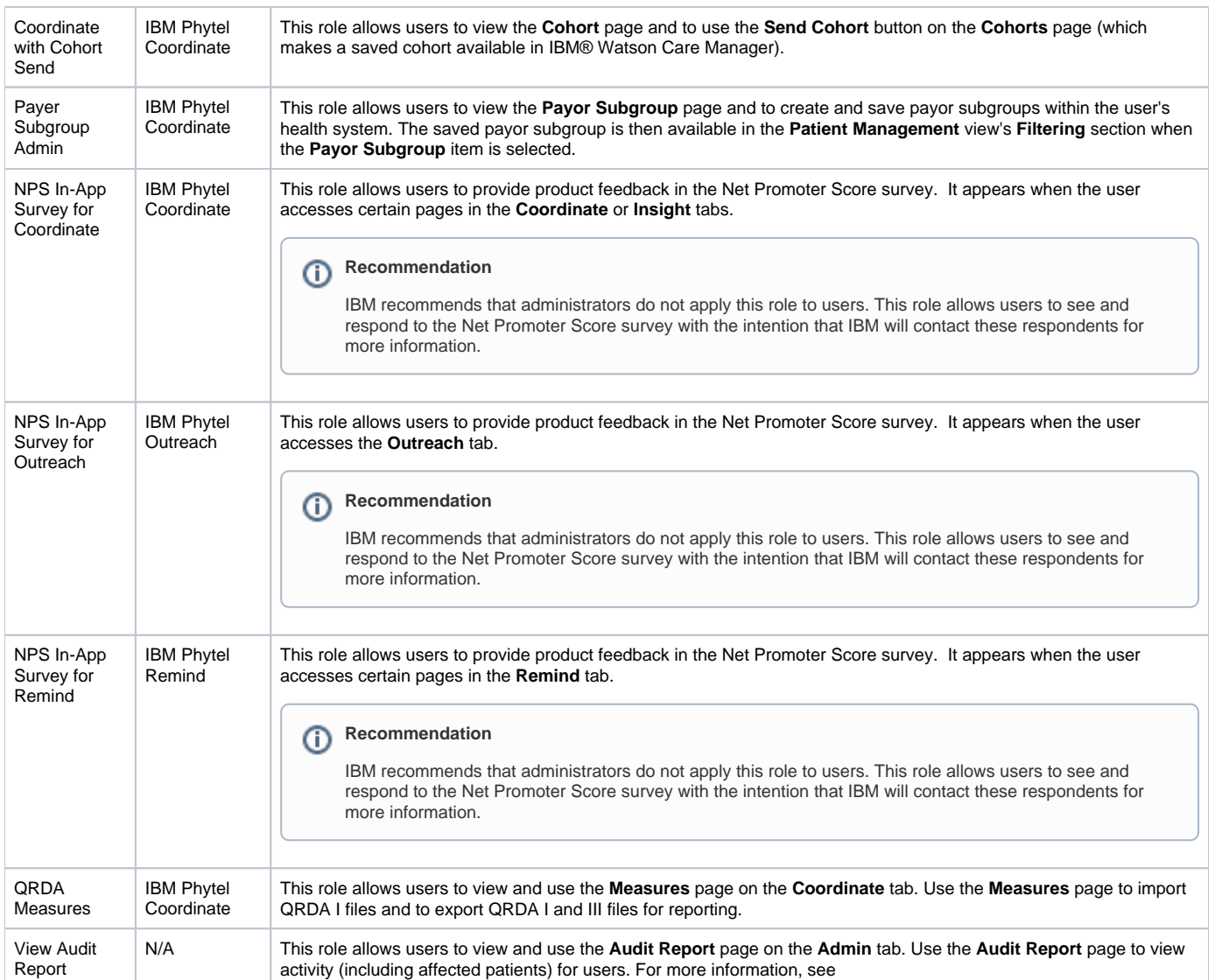

# <span id="page-18-0"></span>Assigning Groups

<span id="page-18-1"></span>Groups are based on a collection of schedules or a collection of providers. Therefore, you must assign groups to a user if you want them to see patients. If no groups are assigned, the user's functionality would be limited to **Reports** and **Admin**, depending upon their assigned roles.

When creating or editing a user, you can assign groups to a user in the **Groups Assignment** area.

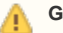

**Groups available to be assigned**

You can only assign groups that you are also assigned. However, you can remove groups that you are not assigned.

### **Groups Assignment Area of the Admin Tab**

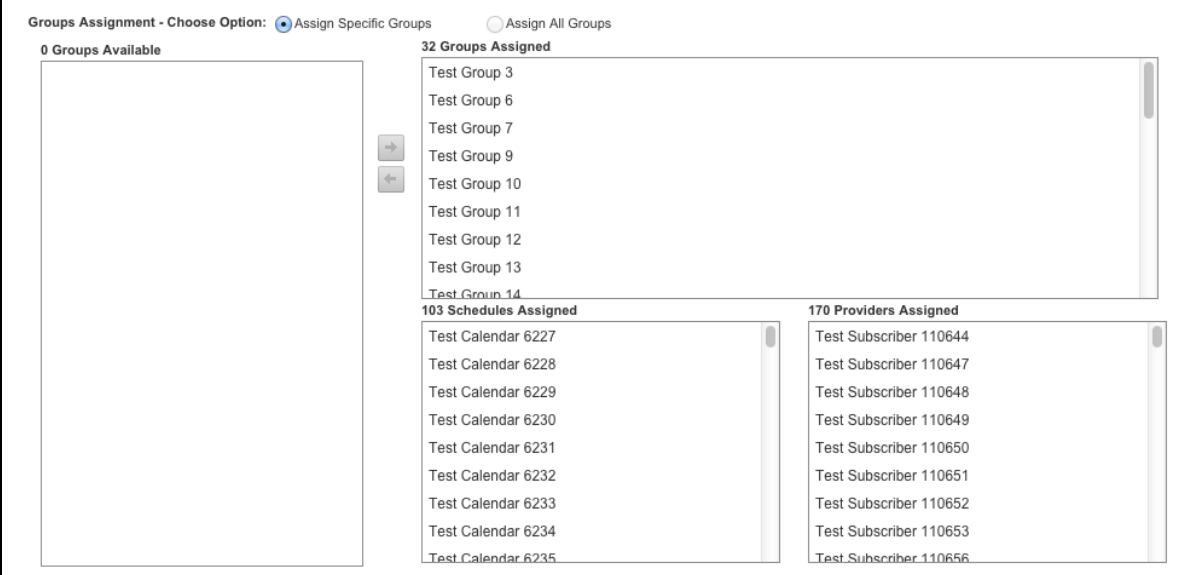

To assign groups to a user:

- 1. Ensure that **Assign Specific Group**s is selected. If you are creating a call center user, then select **Assign All Groups**; if the user is granted the **All Groups** option, then they have access when a new group is added.
- 2. Select the group(s) to assign to the user from the **Groups Available** box.

#### **Selecting More Than One Group** ∞

You can select more than multiple contiguous groups using the Shift+click method to click the first and last group you want to assign.

3. Click to move the selected group(s) selected to the **Groups Assigned** box.

Click if you want to move a group from the **Groups Assigned** box back to the **Groups Available** box.

#### **Schedules and Providers** ന

After you move groups into the **Groups Assigned** box, the schedules and providers that are assigned to these groups display in the **Schedules Assigned** and **Providers Assigned** boxes.

4. Click **Save**.

### <span id="page-19-0"></span>Understanding Groups

Once assigned to a group, the user can access any schedules or providers that are associated to the group; thus, the user has access to the patients that are associated to the respective schedules and providers based on their group permissions.

The image below represents the following:

Three groups are set up:

- Group 1
- Group 2
- Group 3

Four schedules are set up, and each is assigned to different groups:

- Schedule 1 is assigned to Group 1
- Schedule 2 is assigned to Group 1, Group 2, and Group 3
- Schedule 3 is assigned to Group 2
- Schedule 4 is assigned to Group 2 and Group 3

Four providers are set up, and all but one are assigned to at least one group:

- Provider 1 is assigned to Group 2
- Provider 2 is assigned to Group 2 and Group 3
- Provider 3 is assigned to Group 2
- Provider is not assigned to any group

#### **Example of Group Assignment**

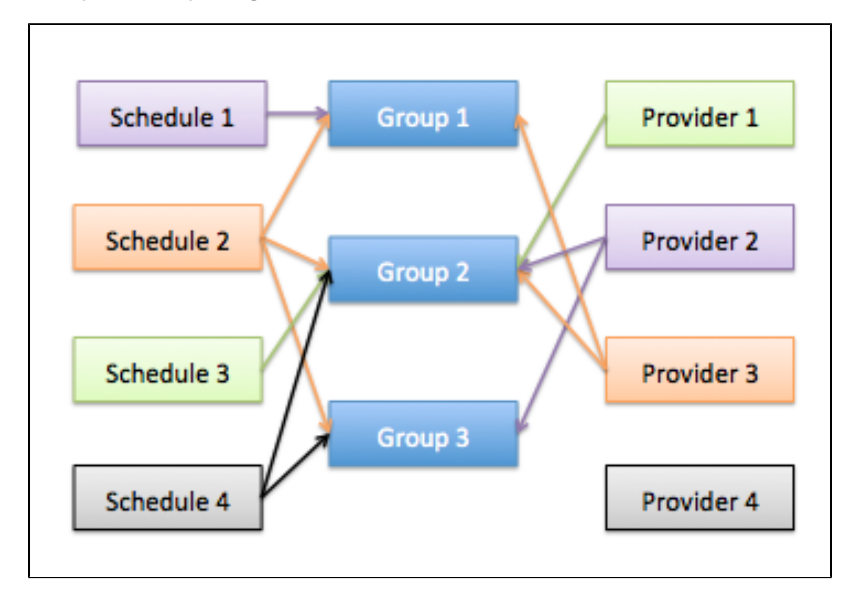

When you assign one or more of these groups to a user, that user has the groups' associated schedules and providers.

In the example below, User 1 is given permission to Group 1 and Group 3.

### **Example of User Assigned to Two Groups**

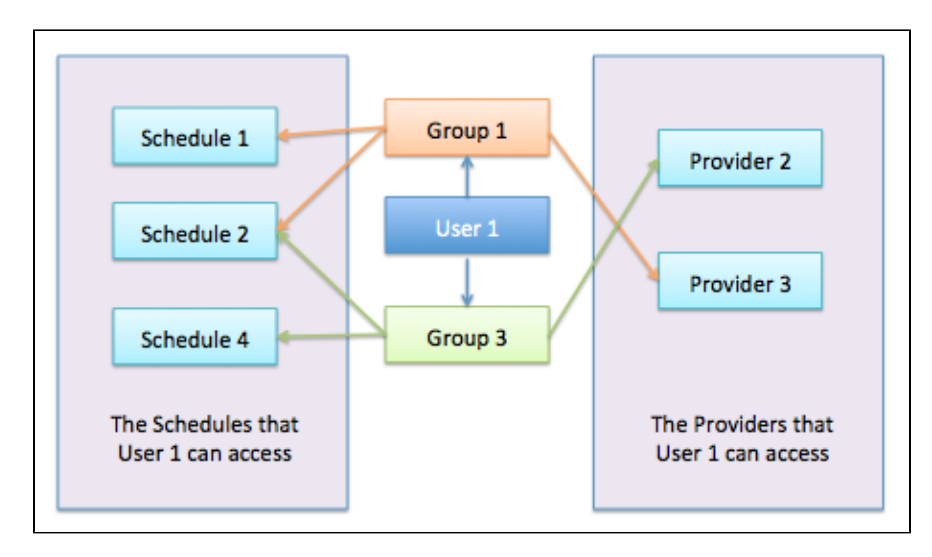

Because of User 1's group permission, User 1 also has permission to Schedule 1, Schedule 2, and Schedule 4, as well as permission to Provider 2 and Provider 3. Therefore, User 1 can access patient information associated with any of the following:

- Schedule 1
- Schedule 2
- Schedule 4
- Provider 2
- Provider 3

Other restrictions around the content the user has access, based on groups, include:

- Only active groups that have associated, enabled schedules are visible in IBM Phytel Remind.
- Only active groups that have associated, enabled providers are visible in IBM Phytel Outreach.
- Only active groups that have providers that are associated with a quality initiative are visible in the **Insight** tab in IBM Phytel Coordinate.
- Only active groups that have providers enabled for IBM Phytel Coordinate are visible in IBM Phytel Coordinate.
- The user can only search patients associated with schedules and providers associated with groups that the user has access to.

### <span id="page-21-0"></span>Hospital and Unit Access

Hospitals are used within IBM Phytel Transition, and each hospital may be associated with one or more units. The hospital-unit combination is also associated with a group. Therefore, a user may access only those hospital-unit combinations that are associated to groups that they are assigned. Only those hospitals and associated units are visible to the user within IBM Phytel Transition.

### <span id="page-22-0"></span>Schedule Access Exceptions

Regardless of whether a schedule is associated with a group, and a user is assigned to that group, if that schedule is not turned on, then the user will not see it as an option in any Schedule list. Therefore, any patients associated with only that schedule and no other schedules will be inaccessible within the application.

### <span id="page-23-0"></span>Provider Access Exceptions

Regardless of whether a provider is associated with a group, and a user is assigned to that group, other requirements must be met before the provider is accessible in each of the products:

- For IBM Phytel Outreach, the provider must only be enabled.
- For IBM Phytel Coordinate, the provider must be enabled for the IBM Phytel Coordinate product.
- For the **Insight** tab, the provider must be associated with at least one quality initiative.

Patients associated with providers not visible in the respective products are inaccessible when using those products or their date included in any page content that the user is accessing within those products.

# <span id="page-24-0"></span>Creating Audit Reports of User Activity

You can create an audit report for a specific time for selected users. From this report, you might review user's actions, which include changes, deletions, additions, access, and queries. You might also view the patients whose data was involved in an action.

You must have the View Audit Report security role to use the **Audit Reports** section.

You can view audit reports only for the users who are assigned to you. You cannot view reports for users who are assigned to other administrators.

- 1. In the **Admin** tab, click the **Audit Reports** section.
- 2. Select one or more users, a start and end date for the report, and the number of actions to show. You are limited to viewing only 500 of the most recent user activities.

**Tip** の

> By default, all users are selected. If you select a specific user but then want to select all users, clear all selected users. All users are selected automatically.

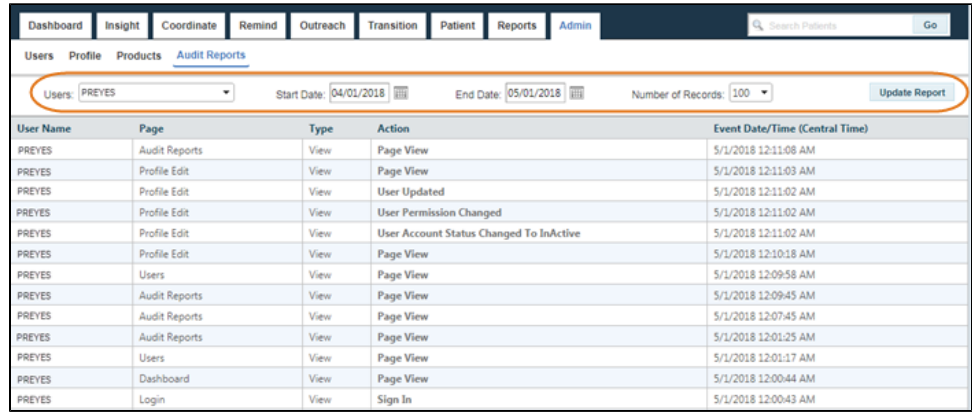

3. Click **Update Report** to show a history of activities in IBM Phytel for the selected users.

#### **Note** Λ

When you change the users, the start and end dates, or the number of records, you must click **Update Report** to show the results.

4. Click a column heading to sort the list on the values in that column.

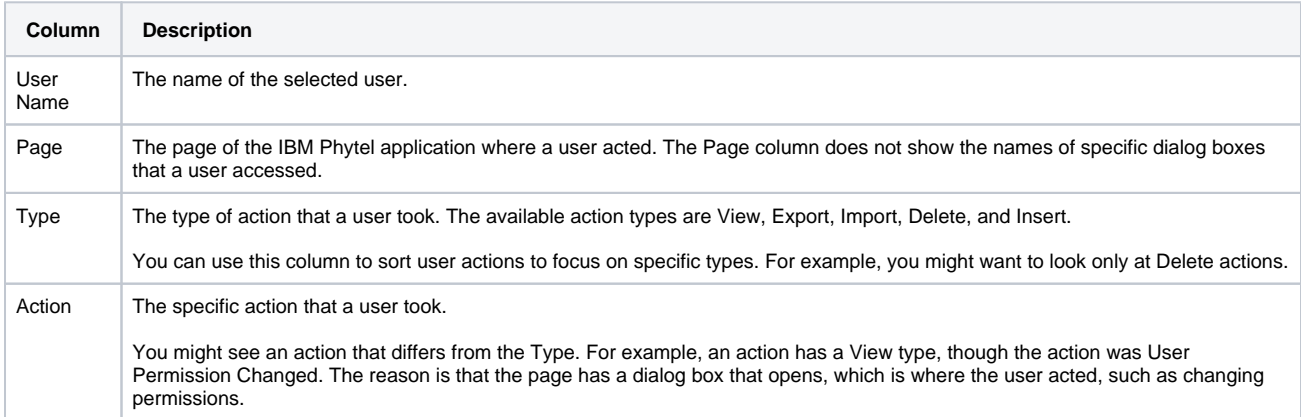

### 5. To view the patients whose data was affected, click an activity in the Action column.

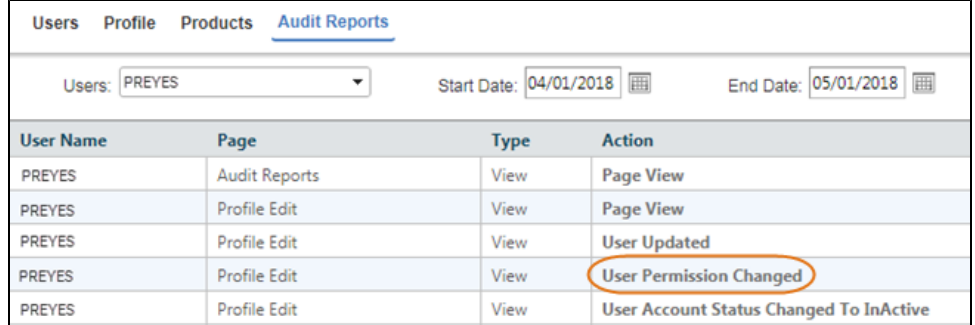

#### 6. In the Audit Patients window, review the list of patients.

The Categories column shows the category that the action belongs to. An action can fall into multiple categories. Some actions might not list any patients because no patient data was displayed or modified, such as a Page View action.

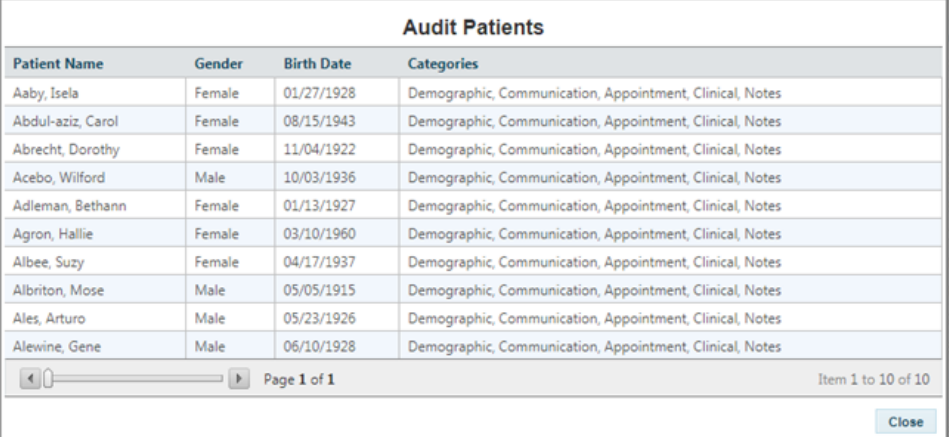

## <span id="page-26-0"></span>**Notices**

This information was developed for products and services offered in the US.

IBM may not offer the products, services, or features discussed in this document in other countries. Consult your local IBM representative for information on the products and services currently available in your area. Any reference to an IBM product, program, or service is not intended to state or imply that only that IBM product, program, or service may be used. Any functionally equivalent product, program, or service that does not infringe any IBM intellectual property right may be used instead. However, it is the user's responsibility to evaluate and verify the operation of any non-IBM product, program, or service.

IBM may have patents or pending patent applications covering subject matter described in this document. The furnishing of this document does not grant you any license to these patents. You can send license inquiries, in writing, to:

IBM Director of Licensing IBM Corporation North Castle Drive, MD-NC119 Armonk, NY 10504-1785 US

INTERNATIONAL BUSINESS MACHINES CORPORATION PROVIDES THIS PUBLICATION "AS IS" WITHOUT WARRANTY OF ANY KIND, EITHER EXPRESS OR IMPLIED, INCLUDING, BUT NOT LIMITED TO, THE IMPLIED WARRANTIES OF NON-INFRINGEMENT, MERCHANTABILITY OR FITNESS FOR A PARTICULAR PURPOSE. Some jurisdictions do not allow disclaimer of express or implied warranties in certain transactions, therefore, this statement may not apply to you.

This information could include technical inaccuracies or typographical errors. Changes are periodically made to the information herein; these changes will be incorporated in new editions of the publication. IBM may make improvements and/or changes in the product(s) and/or the program(s) described in this publication at any time without notice.

Any references in this information to non-IBM websites are provided for convenience only and do not in any manner serve as an endorsement of those websites. The materials at those websites are not part of the materials for this IBM product and use of those websites is at your own risk.

Licensees of this program who wish to have information about it for the purpose of enabling: (i) the exchange of information between independently created programs and other programs (including this one) and (ii) the mutual use of the information which has been exchanged, should contact:

IBM Director of Licensing IBM Corporation North Castle Drive, MD-NC119 Armonk, NY 10504-1785 US

Such information may be available, subject to appropriate terms and conditions, including in some cases, payment of a fee.

The licensed program described in this document and all licensed material available for it are provided by IBM under terms of the IBM Customer Agreement, IBM International Program License Agreement or any equivalent agreement between us.

This information contains examples of data and reports used in daily business operations. To illustrate them as completely as possible, the examples include the names of individuals, companies, brands, and products. All of these names are fictitious and any similarity to actual people or business enterprises is entirely coincidental.

### <span id="page-27-0"></span>**Trademarks**

IBM, the IBM logo, IBM Phytel, IBM Phytel Coordinate, IBM Phytel Transition, IBM Phytel Outreach, IBM Phytel Remind, IBM Phytel Engage, the Phytel logo, and combinations thereof are trademarks of IBM Corporation, registered in many jurisdictions worldwide.

Other product and service names might be trademarks of IBM or other companies. A current list of IBM trademarks is available on the web at "Copyright and trademark information" at [www.ibm.com/legal/copytrade.shtml](http://www.ibm.com/legal/us/en/copytrade.shtml).

Microsoft, Windows, Windows NT, and the Windows logo are trademarks of Microsoft Corporation in the United States, other countries, or both.